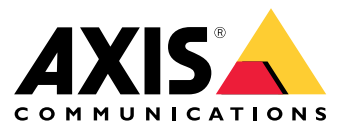

**사용자 설명서**

목차

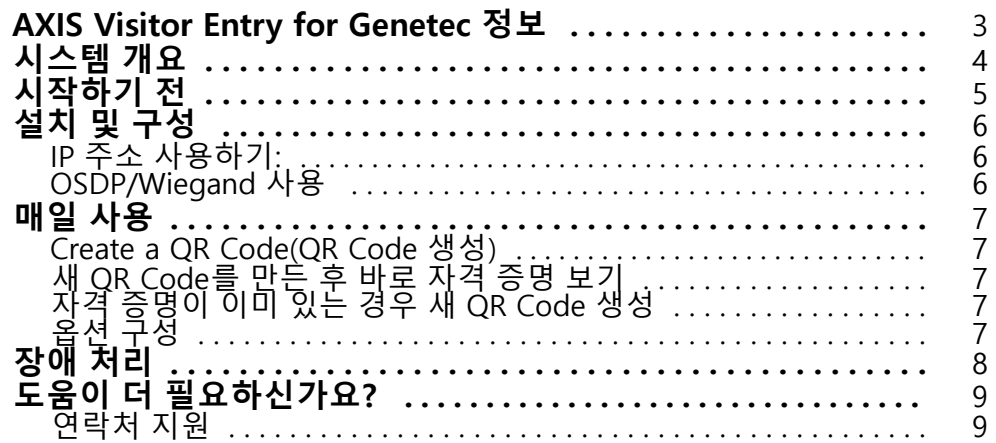

<span id="page-2-0"></span>**AXIS Visitor Entry for Genetec 정보**

#### **AXIS Visitor Entry for Genetec 정보**

AXIS Visitor Entry를 설치하면, Genetec Security Center Synergis™에서 접근 권한을 부여하는 자격 증명으로 QR Code®를 사용할 수 있습니다. QR Code는 예를 들어 이메일을 통해 다른 카드 소지자나 방문자에게 쉽게 배포 할 수 있습니다. 문을 열려면 AXIS Barcode Reader 애플리케이션이 있는 Axis 인터콤과 카메라에서 QR Code를 읽을 수 있습니다.

QR Code®는 일본 및 기타 국가에서 Denso Wave Incorporated의 등록 상표입니다.

<span id="page-3-0"></span>**시스템 개요**

**시스템 개요**

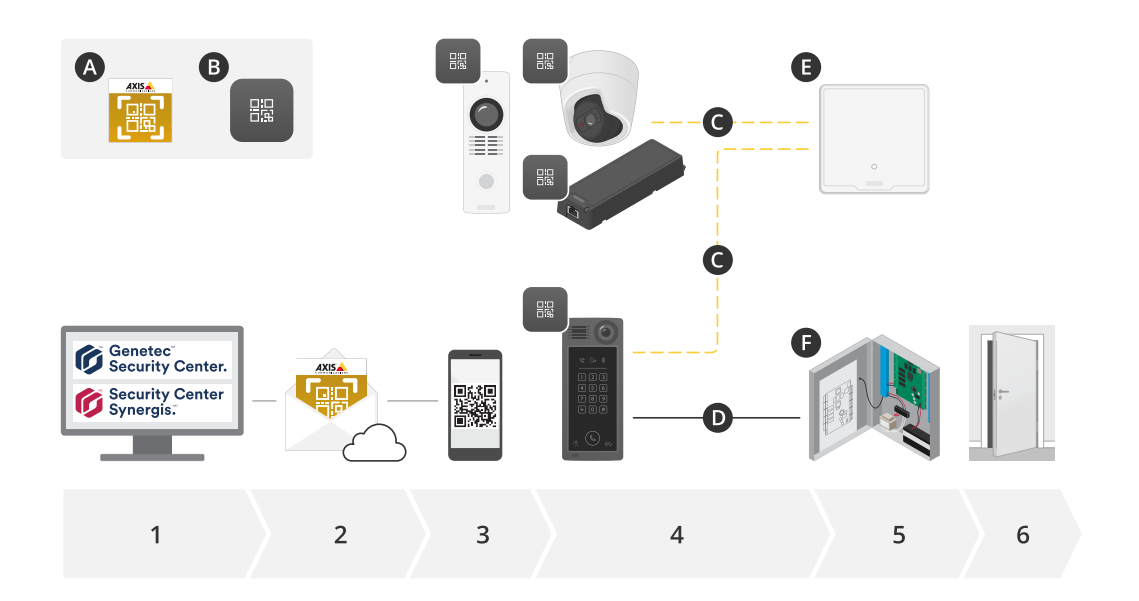

**A:** AXIS Visitor Entry for Genetec

**B:** QR 코드

- 1. Genetec Synergis 및 Cardholder Management로 액세스 관리
- 2. Genetec용 AXIS Visitor Entry를 통해 QR 코드 생성 및 전송
- 3. QR 코드를 받습니다
- 4. 지원되는 Axis 장치에 내장된 AXIS Barcode Reader로 QR 코드 스캔:
	- 모든 Axis 인터콤
	- 특정 Axis 고정형 카메라
	- -특정 Axis 모듈형 카메라
- **C:** 네트워크로 연결된 장치.
- **D:** Wiegand로 연결된 장치.
	- 5. Axis 장치는 다음 중 하나에 연결됩니다.
		- **E:** AXIS A1601 Network Door Controller
		- **F:** Genetec 또는 기타 타사 도어 컨트롤러
	- 6. 도어를 열기

## <span id="page-4-0"></span>**시작하기 전**

**시작하기 전**

- 1. Genetec Security Center 5.9가 있는지 확인하십시오
- 2. Security Center Synergis 10.9.1037.0 이상이 필요합니다
- 3. Axis Communications의 Genetec용 AXIS Visitor Entry를 Genetec Security Center 라이센스에 추가하십시 오. 이키로 라이센스를 업데이트하려면 에 연락: GSC-1SDK-AxisQRManager.
- 4. AXIS Barcode Reader가 필요합니다. 애플리케이션의 제품 페이지에서 애플리케이션을 다운로드하십시오. [axis.com/products/axis-barcode-reader#download-block](https://www.axis.com/products/axis-barcode-reader#download-block).
- 5. 도어 컨트롤러를 사용하십시오
	- Axis 도어 컨트롤러를 사용하는 경우 애플리케이션을 도어 컨트롤러에 연결하는 두 가지 방 법이 있습니다.

IP 주소 [사용하기:](#page-5-0) 페이지 [6](#page-5-0). 카메라 호환성 및 다운로드할 애플리케이션 버전은 애플리케이 션의 제품 페이지를 참조하십시오.

[OSDP/Wiegand](#page-5-0) 사용 페이지 [6](#page-5-0). 이 연결 유형은 AXIS A8207-VE Mk II Network Video Door Station서 지원됩니다.

 타사 컨트롤러를 사용하는 경우, 애플리케이션을 도어 컨트롤러에 연결하는 한 가지 방법이 있습니다.

[OSDP/Wiegand](#page-5-0) 사용 페이지 [6](#page-5-0). 타사 도어 컨트롤러는 Genetec Security Center Synergis에 서 지원해야 합니다.

#### <span id="page-5-0"></span>**설치 및 구성**

**설치 및 구성**

#### **IP 주소 사용하기:**

- 1. Security Desk 클라이언트 시스템에서:
	- 1.1 AXIS Visitor Entry for Genetec를 다운로드하여 설치합니다.
	- 1.2 다음 키로 라이센스를 업데이트하려면 DAP@genetec.com에 문의: GSC-1SDK-AxisQRManager.
- 2. Axis 인터콤 및 카메라:
	- 2.1 장치에 AXIS Barcode Reader를 설치합니다.
	- 2.2 AXIS Barcode Reader를 열고 OSDP/Wiegand 스위치를 끕니다.
	- 2.3 장치의 IP 주소, 사용자 이름 및 패스워드를 입력합니다.
	- 2.4 **Card raw(카드 로우)**에 **Send credential type(자격 증명 유형 전송)**을 설정합니다.
	- 2.5 **Bit count(비트 수)**를 32로 설정합니다.
	- 2.6 해당 도어 컨트롤러 구성에 따라 **VAPIX Door Controller** 설정을 구성합니다.
- 3. Genetec Security Center에서 QR Code를 자동으로 보내도록 이메일 서버를 구성합니다.

#### **OSDP/Wiegand 사용**

- 1. Security Desk 클라이언트 시스템에서:
	- 1.1 AXIS Visitor Entry for Genetec를 다운로드하여 설치합니다.
	- 1.2 다음 키로 라이센스를 업데이트하려면 DAP@genetec.com에 문의: GSC-1SDK-AxisQRManager.
- 2. OSDP/Wiegand를 사용하여 도어 컨트롤러를 Axis 인터콤에 연결합니다.
- 3. Axis 카메라에서:
	- 3.1 리더/출력 형식을 **Raw(원시)**로 설정합니다.
	- 3.2 장치에 AXIS Barcode Reader를 설치합니다.
	- 3.3 OSDP/AXIS Barcode Reader를 열고 Wiegand 스위치를 켭니다.
- 4. Genetec Security Center에서 QR Code를 자동으로 보내도록 이메일 서버를 구성합니다.

#### <span id="page-6-0"></span>**매일 사용**

#### **매일 사용**

Genetec용 AXIS Visitor Entry를 설치하면 Security Desk의 **Cardholder/Visitor(카드 소지자/방문자)** 창에서 **Add QR Credential(QR 자격 증명 추가)** 버튼이 표시됩니다.

#### **Create <sup>a</sup> QR Code(QR Code 생성)**

1. Security Desk에서 **Add QR Credential(QR 자격 증명 추가)**를 클릭합니다.

새로운 QR Code가 생성되어 팝업 창에 표시됩니다.

- 2. **OK(확인)**를 클릭합니다. 이제 이메일이 카드 소지자/방문자의 등록된 이메일로 전송됩니다. QR Code를 클립보드에 복사하고 다른 방법을 사용하여 보낼 수도 있습니다.
	- 생성된 자격 증명에는 다음이 포함됨:
	- 이름 "QR\_[customer name]'s credential".
	- 유형 "Card"
	- 형식 "CSN32"
	- 각 카드 소지자/방문자에 대해 하나의 QR 자격 증명만 만들 수 있습니다. QR 자격 증명이 이미 있 는 경우 새 QR 자격 증명을 추가하려고 하면 기존 QR 자격 증명이 표시됩니다.

#### **새 QR Code를 만든 후 바로 자격 증명 보기**

새 QR Code를 만든 후 바로 자격 증명을 보려면:

- 1. 카드 소지자/방문자 창을 닫습니다.
- 2. 카드 소지자/방문자 창을 다시 열고 새로 고침을 합니다.

#### **자격 증명이 이미 있는 경우 새 QR Code 생성**

자격 증명이 이미 있는 경우 새 QR Code를 생성하려면:

- 1. 기존 자격 증명을 제거하십시오.
- 2. **Add QR Credential**을 다시 클릭하십시오.

## **옵션 구성**

관리자 권한이 있는 경우 **Options <sup>&</sup>gt; AXIS Visitor Entry(옵션 <sup>&</sup>gt; AXIS Visitor Entry)**에서 구성할 수 있습니다.

- **Subject(제목)**: 이메일 제목
- **CC**: 특정 주소로 사본 보내기
- **Bcc:**: 활성화하면 사본의 수신자가 이메일 수신자에게 숨겨집니다.
- Text(텍스트): 이메일의 기본 텍스트입니다. **Name(이름)**을 예로 이메일에 특정 매크로를 추가하려 면 **Add(추가)**를 클릭합니다.
- **Send e-mail when closed(닫히면 이메일 보내기)**: 활성화하면 QR Code 팝업 창을 닫을 때 자동으로 이메일이 전송됩니다.

#### <span id="page-7-0"></span>**장애 처리**

**장애 처리**

• QR 코드를 사용해도 도어가 열리지 않는 경우:

Genetec Security Center와 Genetec Security Center Synergis에서 제어 장치와 인터콤이 올바르게 구성되었 음을 알 수 있도록 키패드나 카드로 문이 열리는지 확인하십시오.

• 디버그 로그는 C:\ProgramData\Axis Communications\Components\DebugLogs\QRManager.log 위치에 있습니다.

## <span id="page-8-0"></span>**도움이 더 필요하신가요?**

**도움이 더 필요하신가요?**

# **연락처 지원**

[axis.com/support](https://www.axis.com/support)의 지원 부서에 문의하십시오.

사용자 설명서 AXIS Visitor Entr y for Genetec © Axis Communications AB, 2022 - 2023

Ver. M3.3 날 짜 : 1 월 2023 부 품 번 호 . T10179995